# turnitin<sup>'</sup>(

## **GUIA DE UTILIZAÇÃO**

Biblioteca Cent

# Professores

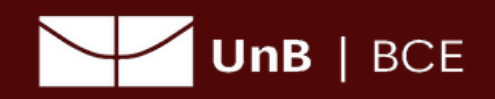

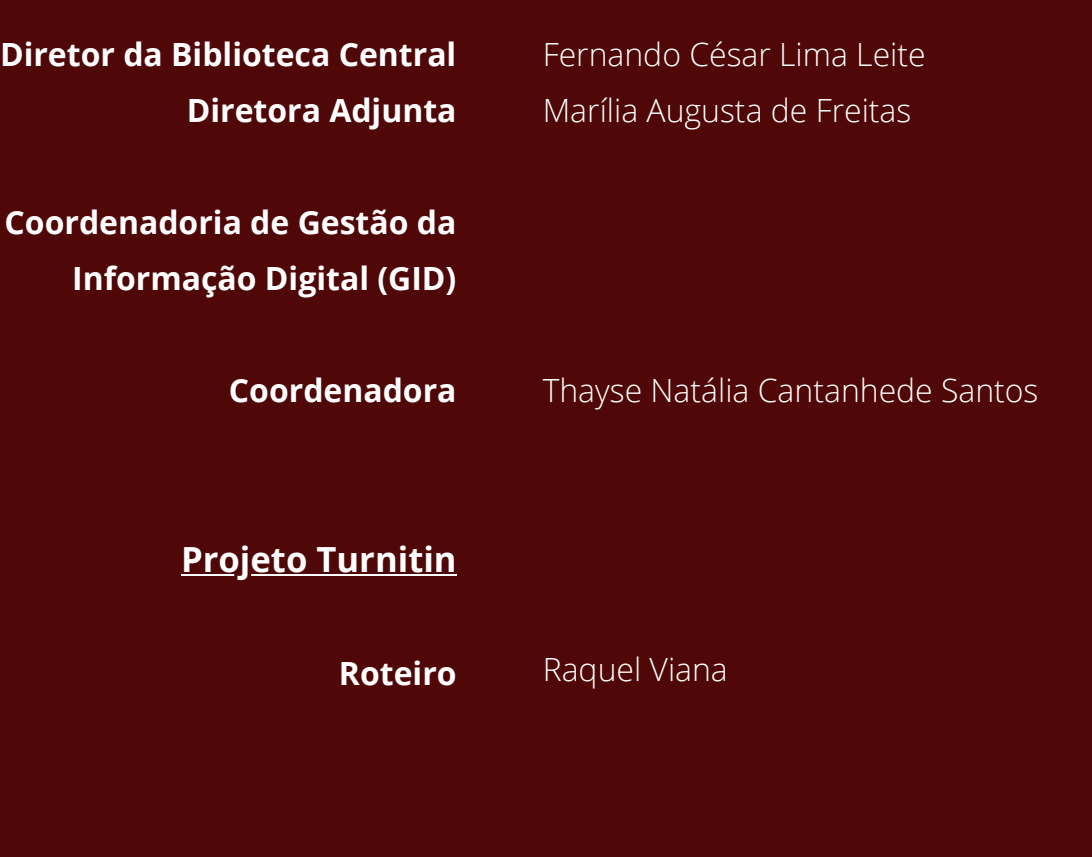

**Diagramação** Raquel Viana

#### CONTATO: **turnitin@unb.br**

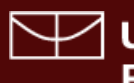

**Sending de Sensica de Brasília** 150<sup>1962</sup><br>Portal de Livros Digitais

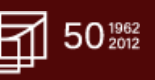

**Biblioteca Central Setor de Gerenciamento da Informação Digital - GID**

Tel: (61) 3107-2683

### **PROCESSO DE INTEGRAÇÃO**

*Turnitin-Moodle*

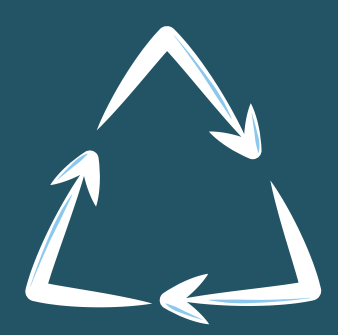

Prezado (a) docente,

Recentemente a **Universidade de Brasília** adquiriu, por meio do **Decanato de Pós-Graduação (DPG)** a licença de um software para auxiliar a comunidade acadêmica durante a elaboração dos trabalhos de pesquisa, o **Turnitin.**

Trata-se de uma ferramenta que detecta similaridades entre os textos analisados e outros trabalhos já publicados ou em fase de publicação, preservando assim a integridade acadêmica das publicações científicas apresentadas e evitando que os trabalhos desenvolvidos na UnB possam vir a serem considerados plágios no futuro.

Na primeira etapa de implementação da ferramenta, os docentes que atuam na Pós-Graduação foram convidados a se cadastrar diretamente na ferramenta e testar as funcionalidades do novo sistema.

Sentindo a necessidade de que ampliar o serviço oferecido, o Decanato de Pós Graduação, a Biblioteca Central (BCE/UnB), o Centro de Educação a Distância (CEAD/UnB) e a Secretaria de Tecnologia da Informação (STI/UnB) uniram esforços para que houvesse a integração das plataformas Turnitin e Moodle, possibilitando assim, que toda a comunidade acadêmica tivesse acesso, direto ou indireto as funcionalidades do Turnitin.

Este manual foi desenvolvido pela equipe da BCE/UnB para guiar a utilização e configuração do Turnitin.

Por favor, se sentir qualquer dificuldade relacionada ao sistema, nos avise para que possamos lhe ajudar.

Pedimos que enquanto estiver fazendo o uso da ferramenta, tente verificar possíveis falhas e dúvidas para nos notificar. Isso ajudará muito nas próximas fases de implementação.

Agradecemos imensamente toda a sua contribuição para o avanço da qualidade da produção científica desenvolvida pela Universidade de Brasília.

Atenciosamente,

Raquel Viana Bibliotecária.

### Implementação do Turnintin na **Universidade deBrasília**

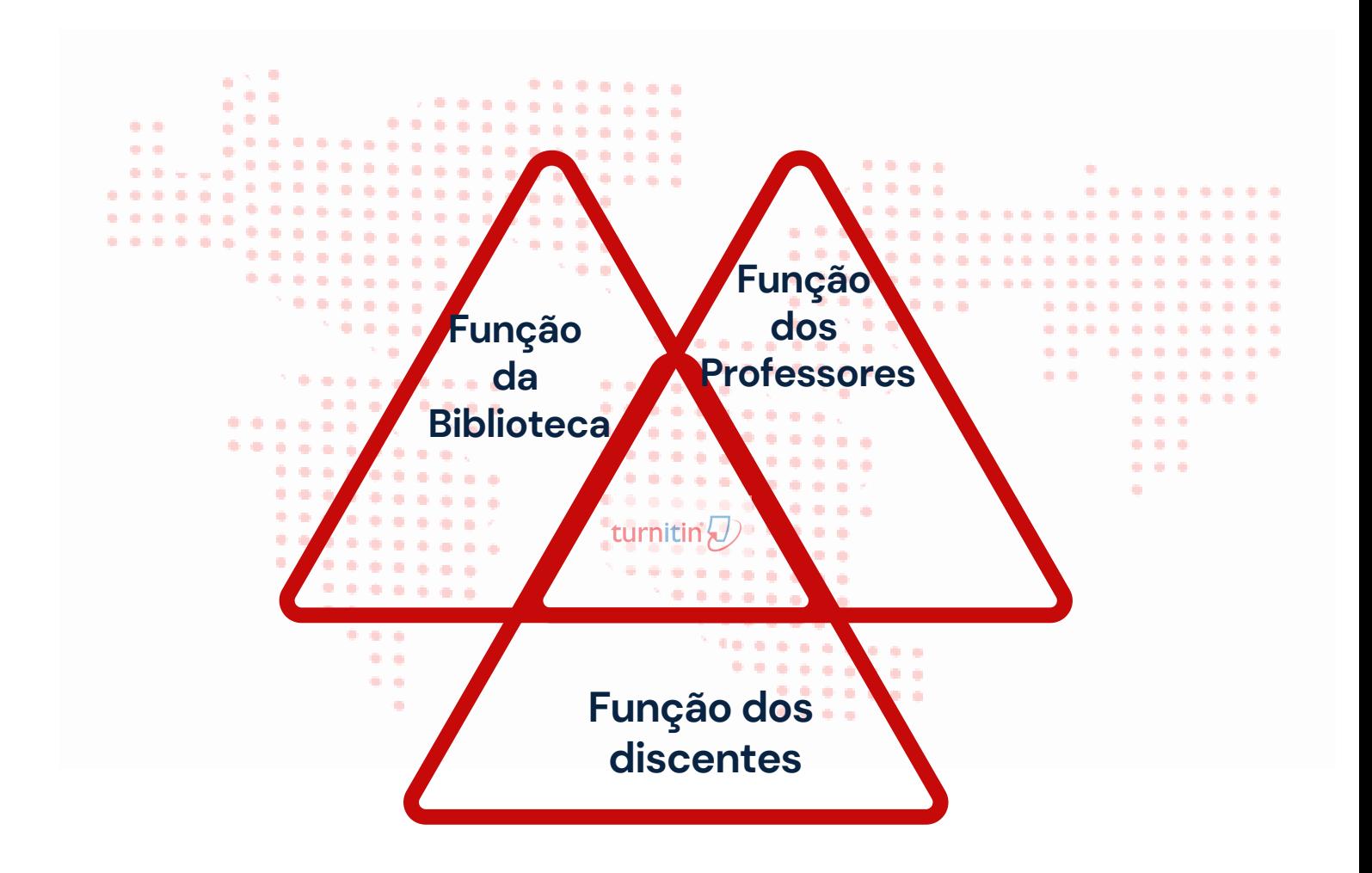

**Biblioteca Central Setor de Gerenciamento da Informação Digital - GID**

Tel: (61) 3107-2683

#### 1. PRIMEIROS **PASSOS**

o

a a

a pr

E.

a a

a a

o

۰

a p

. .

۰

a m

÷

a.

œ

٠

۰

÷

e s

C.

œ

œ

œ

O

÷.

۰

O

Para ter uma conta de acesso ao Turnitin, você precisa entrar em contato com a Biblioteca Central pelo e-mail turnitin@unb.br para que a equipe gestora possa lhe enviar o link de cadastro.

Acesse o e-mail de cadastro fornecido para a equipe e abra o e-mail com o assunto **"Uma nova conta Turnitin foi criada para você".** Dentro do e-mail

clique em

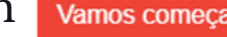

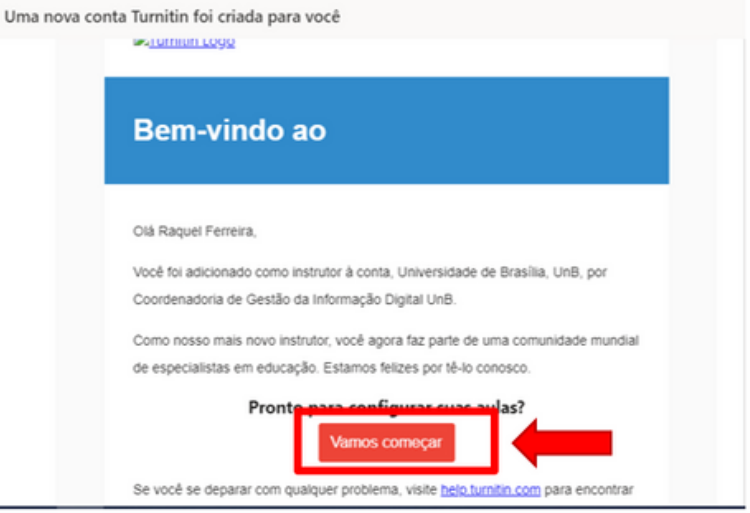

Após esse clique, uma nova página se abrirá. Existem nessa página alguns links com passo –a – passos curtos de como interagir com o sistema. Desça toda a barra de rolagem e clique em Criar senha

o. Undi uni trabalho

Após preparar sua aula, é hora de configurar seu primeiro trabalho. Os trabalhos do Turnitin formam a base para aceitar os envios dos alunos. Após configurar seus trabalhos, você já pode começar a adicionar alunos à sua aula. Leia mais Adicionar alunos Existem três caminhos disponíveis para adicionar alunos. Você pode achar conveniente adicionar aluno por alunos, ou vários alunos de uma só vez através do carregamento de uma lista. Como alternativa, por que não permitir que seus alunos realizem suas próprias matrículas, conforme seu próprio ritmo?

#### Leia mais

Pronto para começar a usar o Turnitin?

a a

o

L.

L.

a s

۰

÷

÷

61

C.

.

œ

**The State** 

÷.

۰

۰

œ

. .

٠

a di

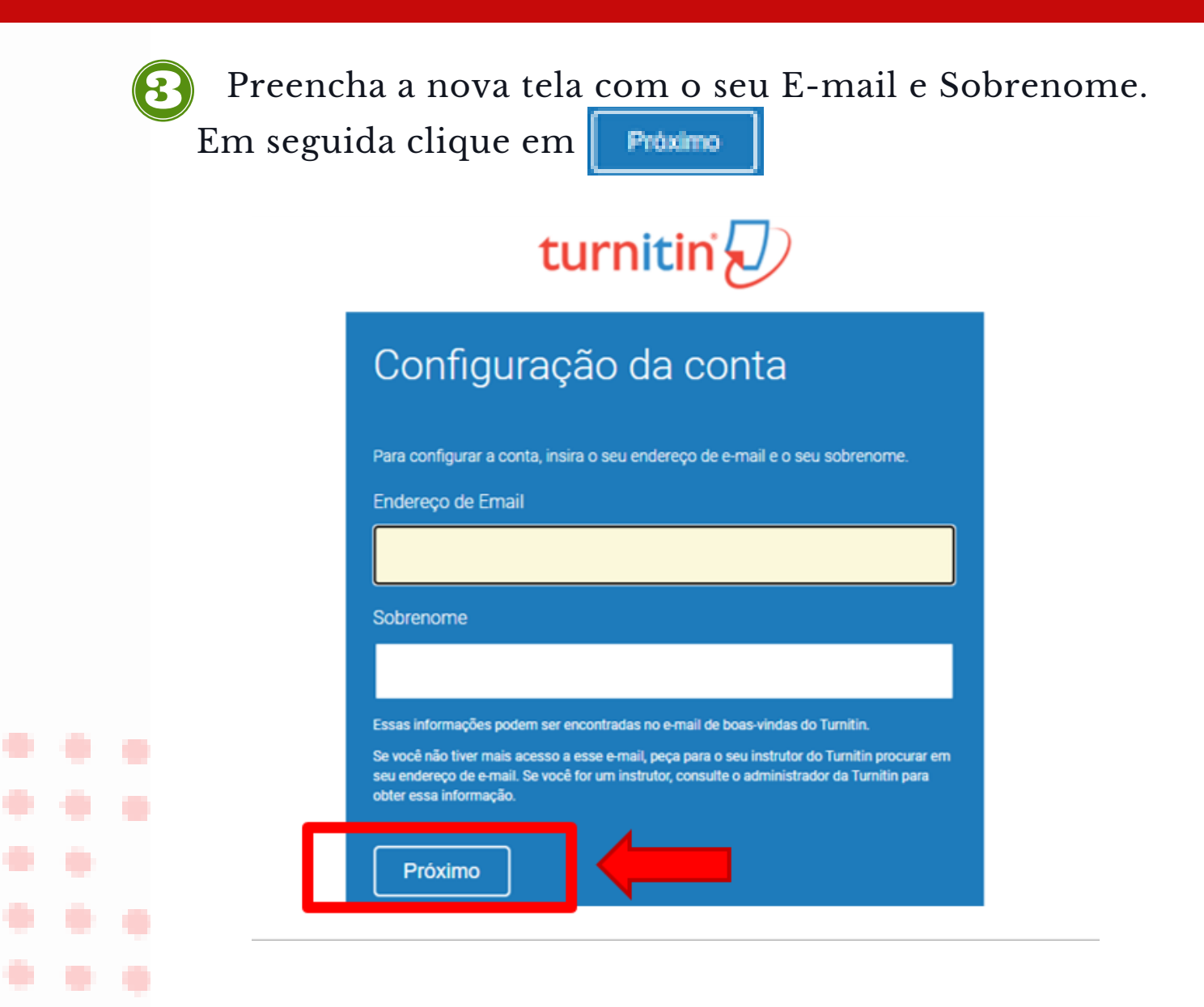

Um novo e-mail será enviado para que a sua senha possa ser configurada. Acesse novamente o seu e-mail e abra o e-mail com o assunto: **"Cria a sua Turnitin Senha"**. É importante observar que esse e-mail tem validade de **24 horas** para criação de sua senha. Após esse tempo, um novo link terá que ser solicitado.

r.

M

۰

۰

a a

٠

m

n

a,

. .

۰

o

۰

÷

۰

e.

o

п

Ŷ.

۰

o

o

L.

L.

#### Cria a sua Turnitin Senha

 $\odot$ Recebendo muitos emails? Cancelar inscrição Turnitin No Reply <noreply@turnitin.com> ↺  $\Leftrightarrow$  $\leftrightarrow$  $\rightarrow$ Ter, 23/06/2020 12:56 Para: Raquel Viana Ferreira Prezado Raquel Ferreira, Para terminar de configurar sua conta do Turnino, clique aqui para cria Se você tiver algum problema ao clicar no link disponibilizado, copie e cole o seguinte URL no navegador: https://www.turnitin.com/login\_reset.asp? lang=pt\_br&id=49a58621d7de0681252d09053687ae6f&account\_setup=1 O link expirou? O link para criação da senha é válido somente por 24 horas. Se você achar que o link expirou, clique aqui para solicitar um novo link.

Após clicar no link para finalizar a criação da sua conta, uma nova tela se abrirá para a criação da senha de acesso. Sua senha deverá ter no **mínimo 8 caracteres**. Em seguida clique em Criar senha

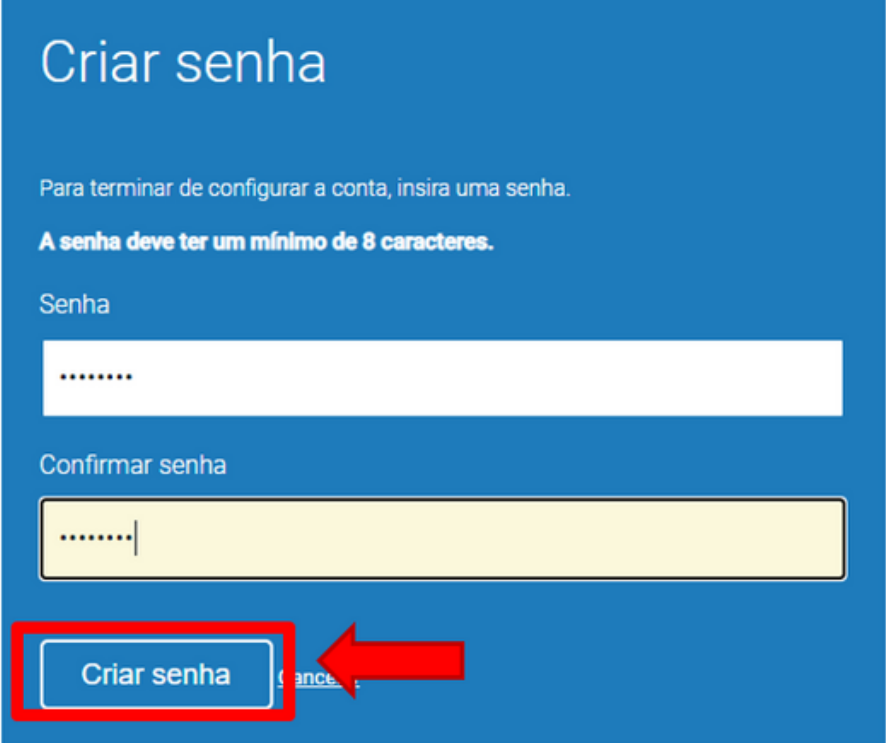

### **2. COMO FAZER LOGIN NO TURNITIN**

œ

۰

۰

۰

t i

œ

œ

÷

o

۰

÷.

۰

٠

o

o

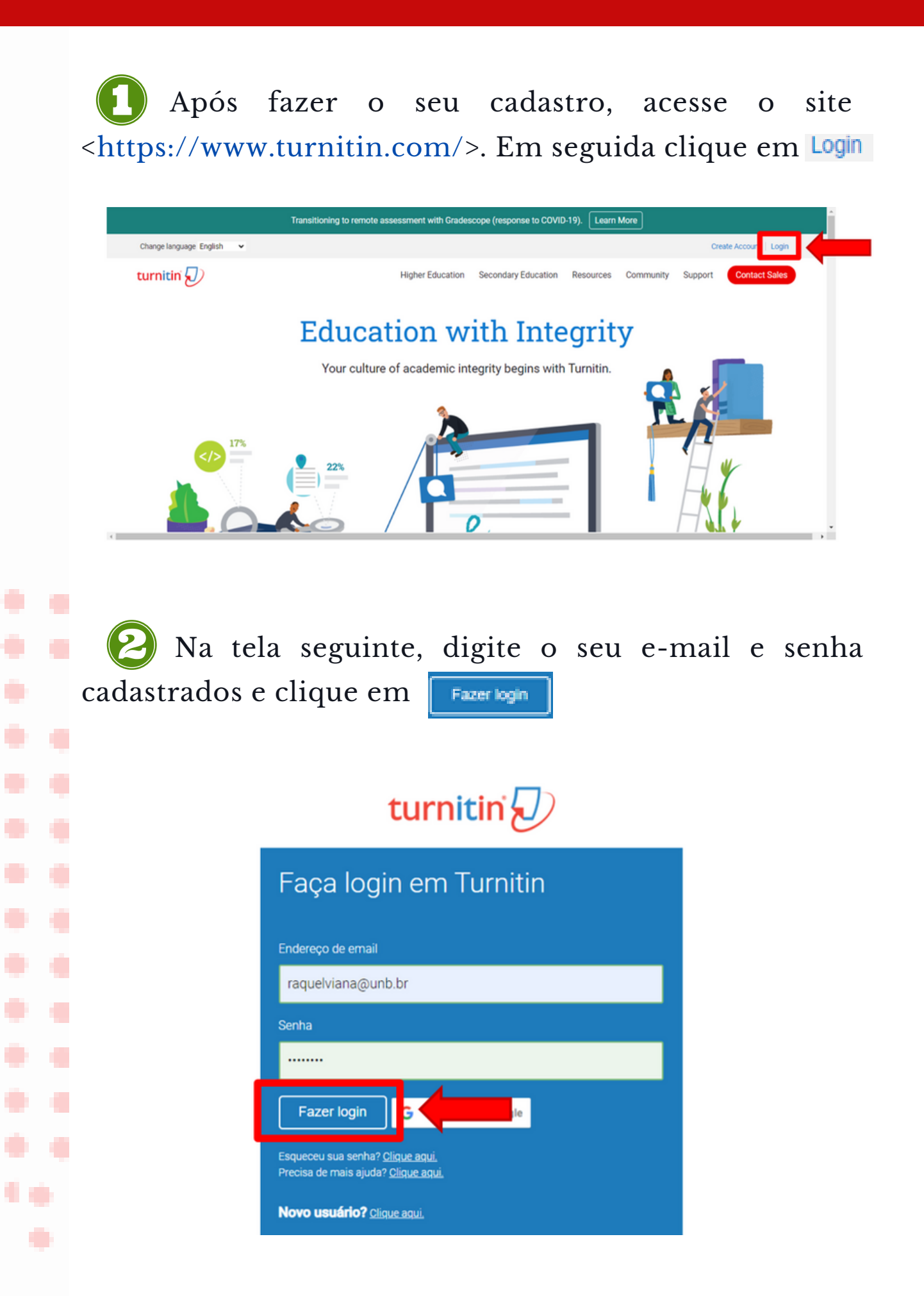

o

o

L.

٠

۰

. .

СP.

a n

٠

۰

٠

œ

42

C.

e.

œ

۰

n,

t B

o

۰

œ

E.

**COL** 

a p

۰

۰

**D** 

۰

. .

٠

۰

O

o

O

a di

a ka

a de

Œ

C.

Se é o seu primeiro acesso, o sistema solicitará que você configure a sua conta. Após o preenchimento dos campos, clique em **Próximo** . Na tela seguinte, leia e se estiver de acordo, aceite o contrato de uso do software clicando em Concordo -- continuar .

Na tela seguinte estarão listados os Institutos e/ ou Departamentos que você atua como docente.

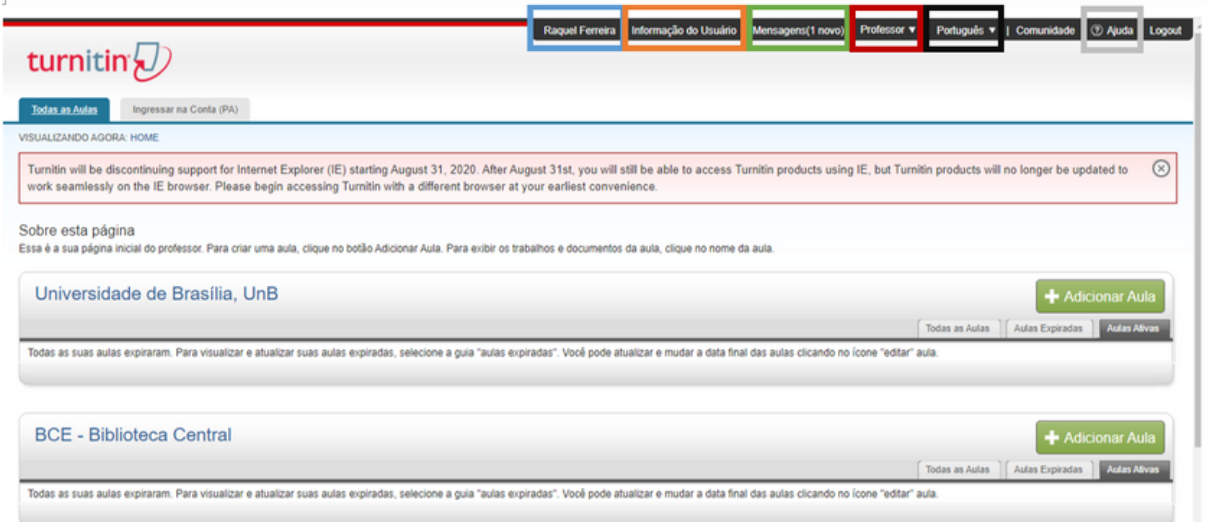

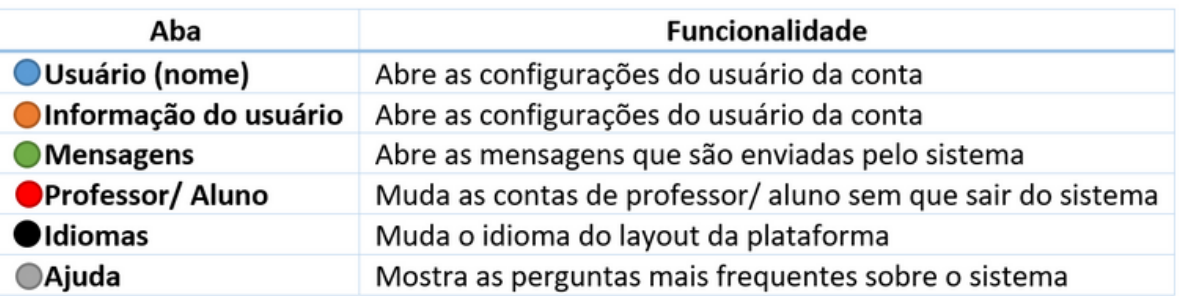

#### **3. CRIANDO UMA CLASSE**

o

۰

۰

۰

o

a p

۰

٠

۰

۰

90

۰

œ

۰

۰

o

۰

œ

œ

o

۰

۰

P,

۰

۰

۰

٠

۰

o

o

o.

C.

e.

o

Ð

O

C.

Para criar uma classe para o controle das atividades é necessário escolher o departamento de origem e sem seguida clicar em + Addemar Aula . A aula, preferencialmente, deve fazer a alusão disciplina que o professor ministra

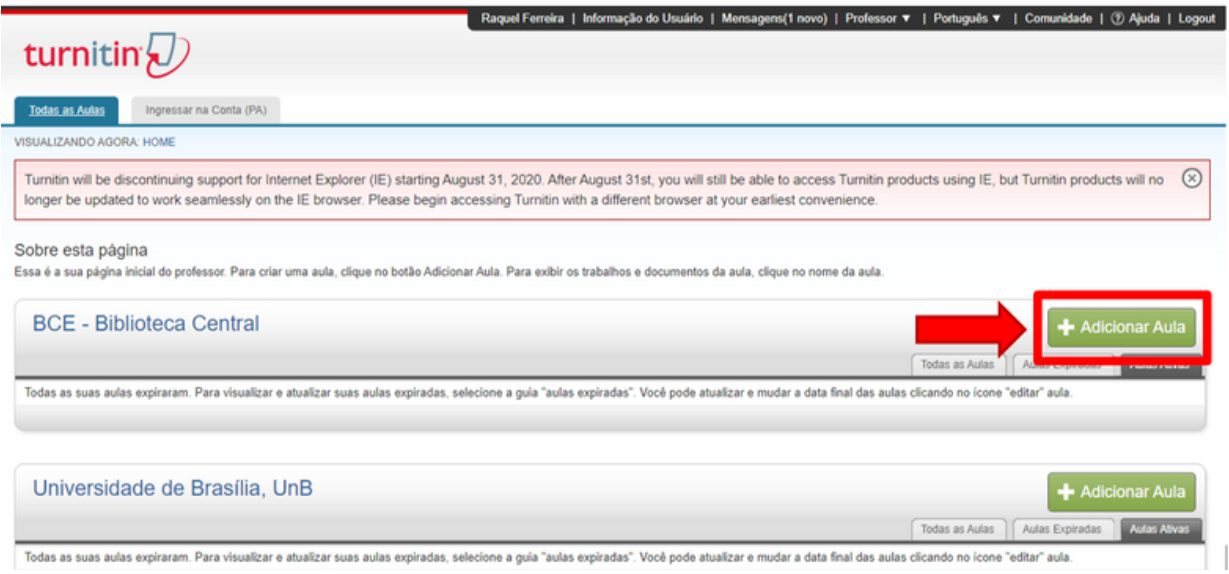

Após o clique, uma nova tela se abrirá para que se possa estabelecer as configurações da turma.

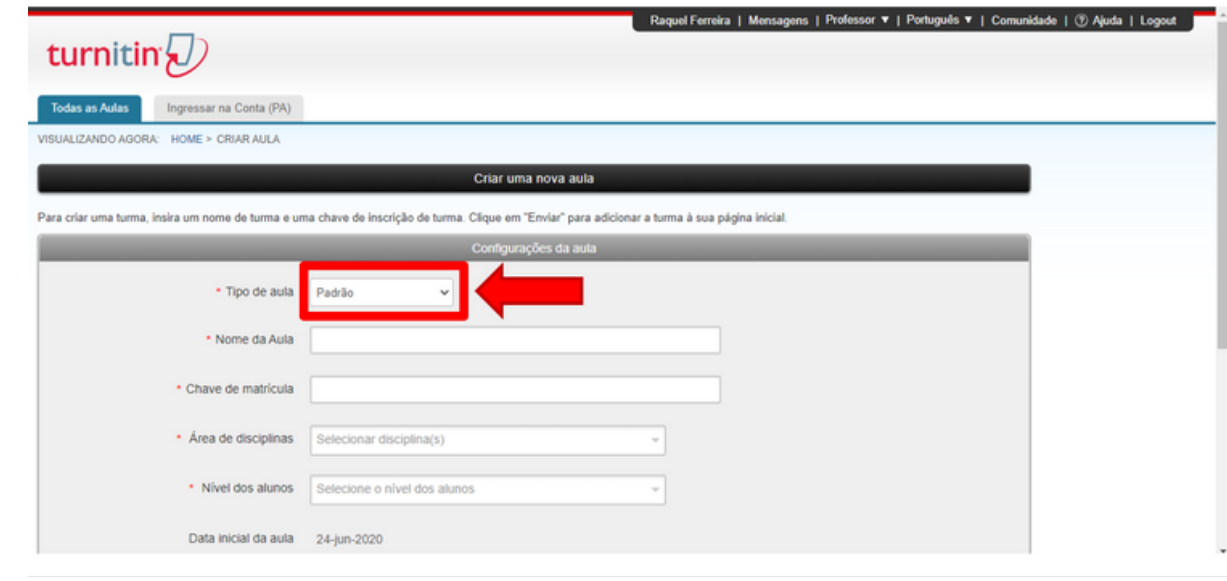

۰

٠

٠

o.

۰

۰

۰

٠

۰

۰

۰

o

УP.

a di p

- 19

÷

۰

÷

a pro

÷

a se

۰

÷.

۰

۰

۰

۰

C.

a p

a p

a p

۰

٠

e p

. .

ه ه

۰

C.

a i

a T

m

H.

a.

÷

a.

a ka

a di p

**A** 

O professor deverá escolher o tipo de aula que deseja criar. Os tipos variam entre "Padrão" e "Magna".

- **Padrão:** Deve ser selecionada quando existe apenas um professor que ministra a disciplina.
- **Magna:** Deve ser selecionada quando a aula é  $\bullet$ ministrada por um professor titular e professores assistentes.

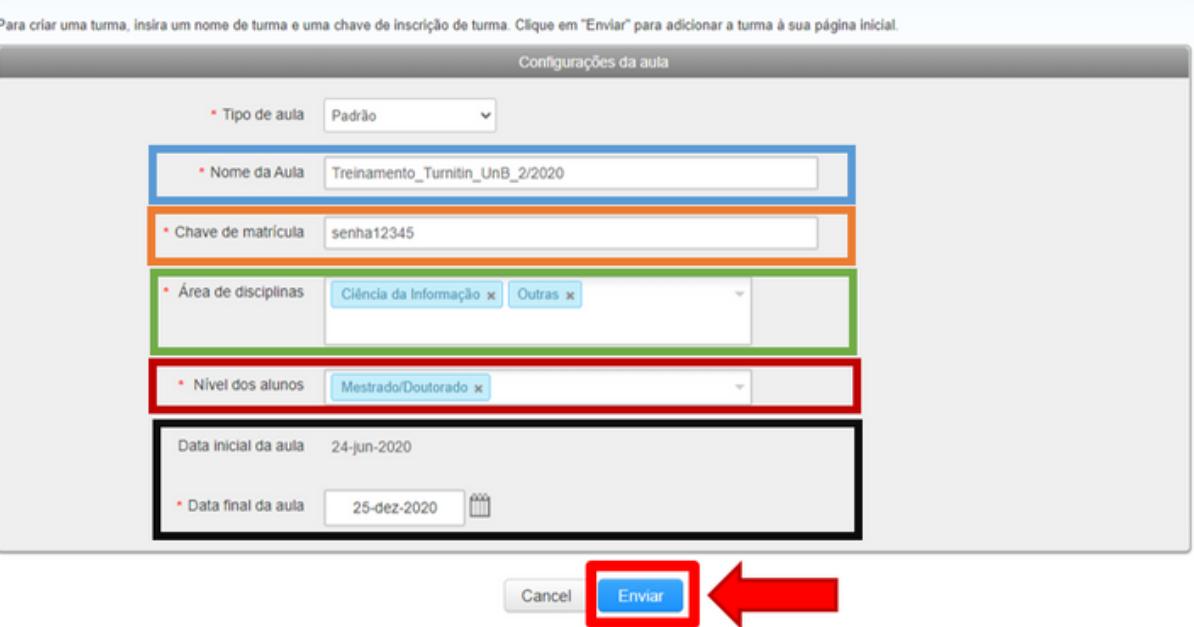

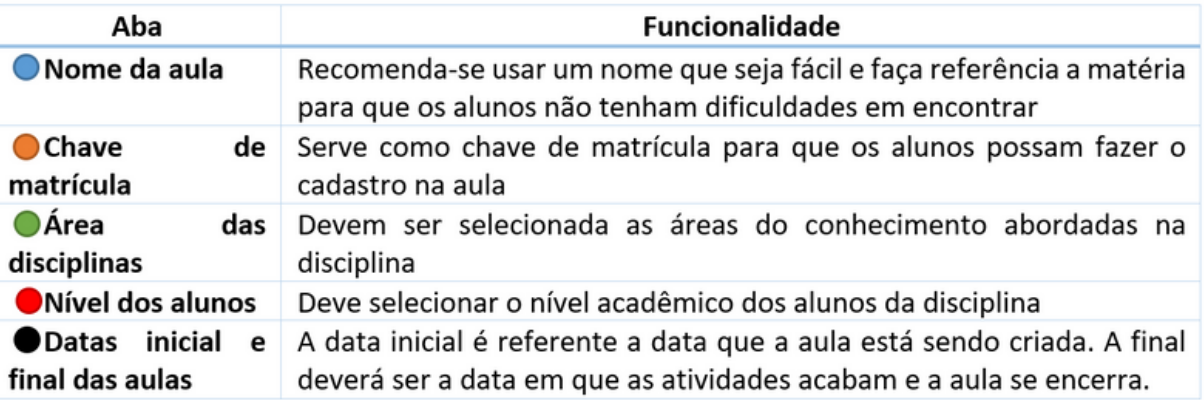

Enviar

r.

o

L.

٠

۰

. .

СP.

œ

٠

÷

٠

. .

. .

. .

œ

a a

r i

۰

÷,

۰

۰

o

a a

E.

œ

o

o

۰

۰

a k

۰

. .

. .

٠

۳

o

O

e i

o

۰

O

٠D

O

Após o correto preenchimento dos campos, clique em

A nova tela aberta trará as informações da Identificação da aula e a senha de acesso. São essas as informações que devem ser dadas aos alunos quando for implementada a fase de integração dos discentes na ferramenta.

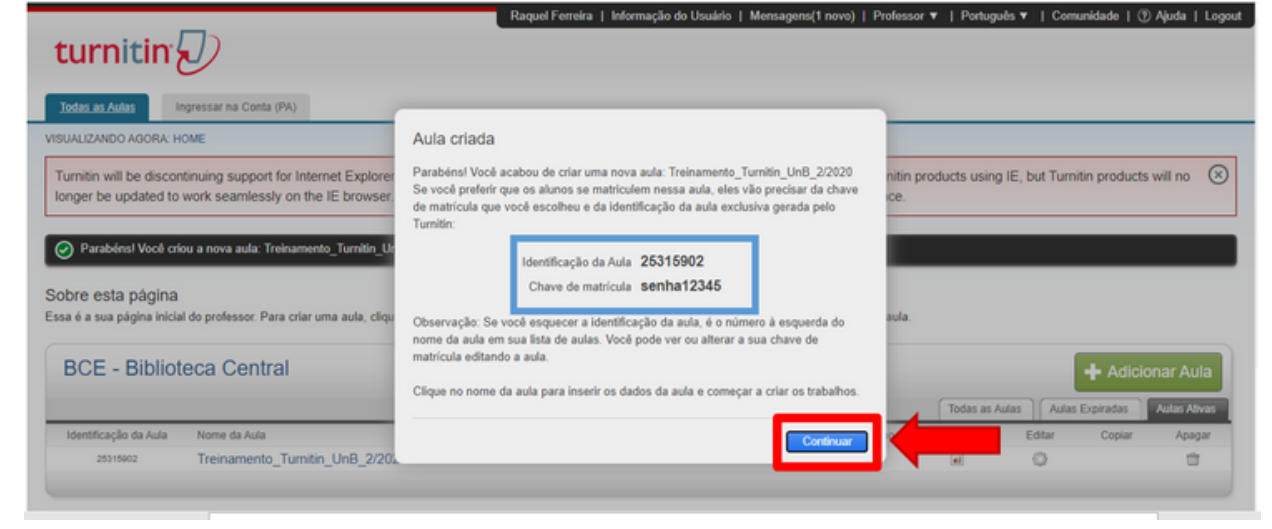

Em seguida clique em para finalizar a criação da disciplina **Continuar** 

#### **4. CRIANDO UMA TAREFA**

v

o

۰

۰

a s

ا با

œ

۰

a a

. .

٠

C.

œ

٠

۰

œ

t i

œ

œ

÷

o

۰

÷.

۰

٠

٠

o

o

C.

O

O

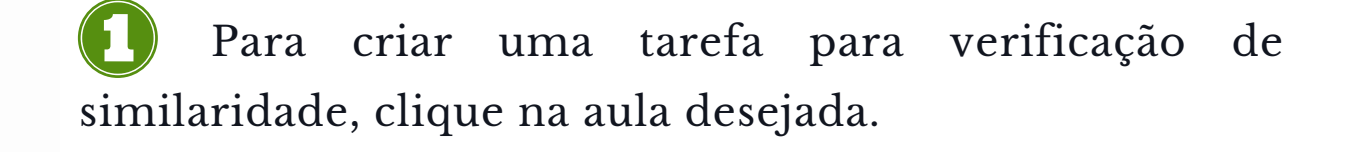

:ssa é a sua página inicial do professor. Para criar uma aula, clique no botão Adicionar Aula. Para exibir os trabalhos e documentos da aula, clique no nome da aula.

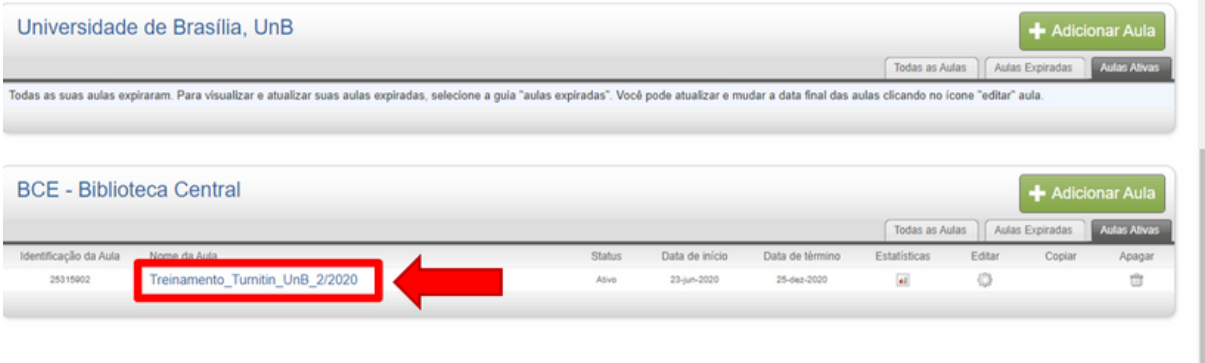

Direitos Reservados @ 1998 - 2020 Tumitin, LLC. Todos os direitos reservados.

Na próxima tela, clique em + Adicionar trabalho

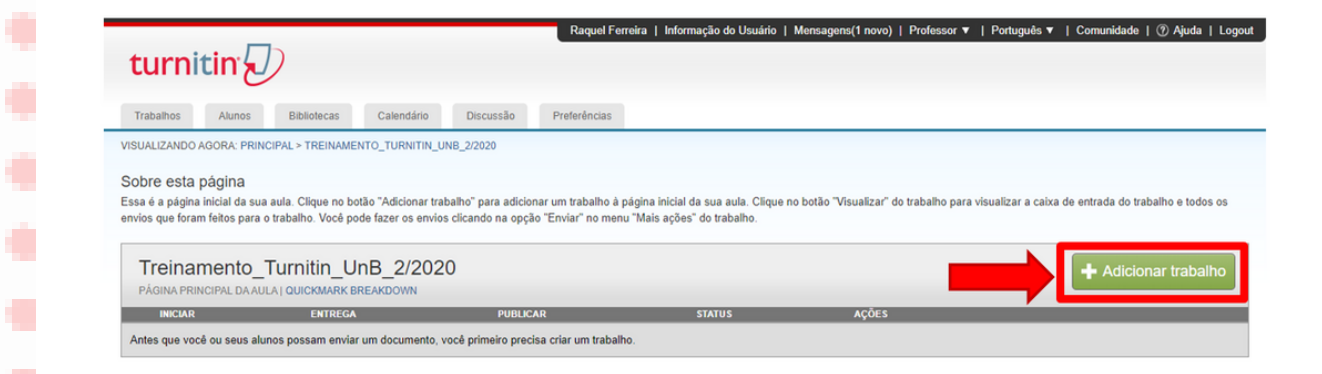

÷

۰

L.

٠

o

. .

t, p

СÞ.

53

٠

۰

٠

۰

s.

e.

e e

۰

۰

÷.

۰

o

œ

w

œ

۰

۰

۰

الب

a s

œ

o

o

۰

۰

۰

o

. .

۰

16

O

O

O

O

o

O

O

O

Após essa ação, será aberta uma tela para o início das configurações do trabalho.

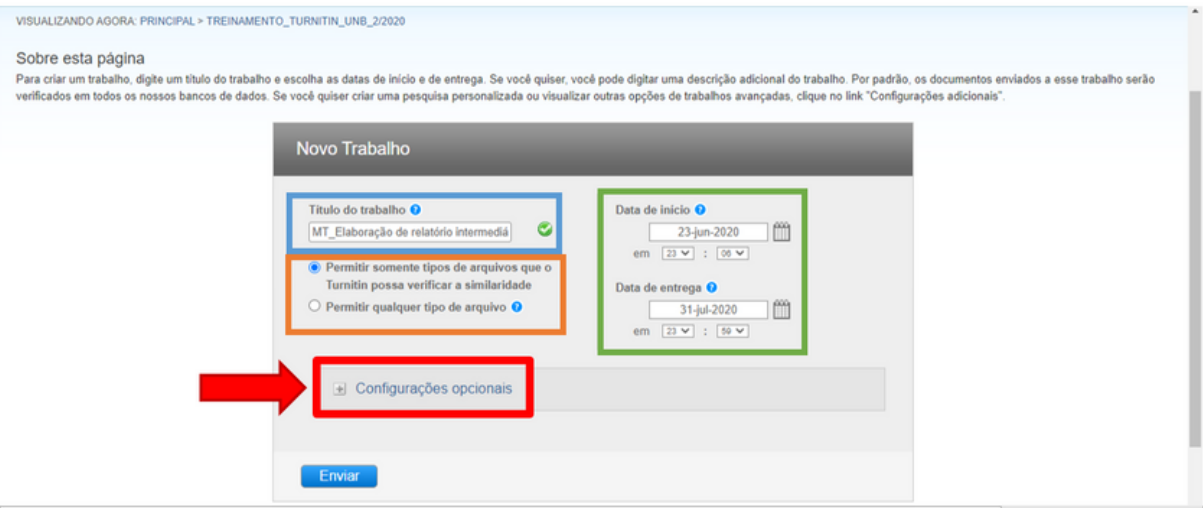

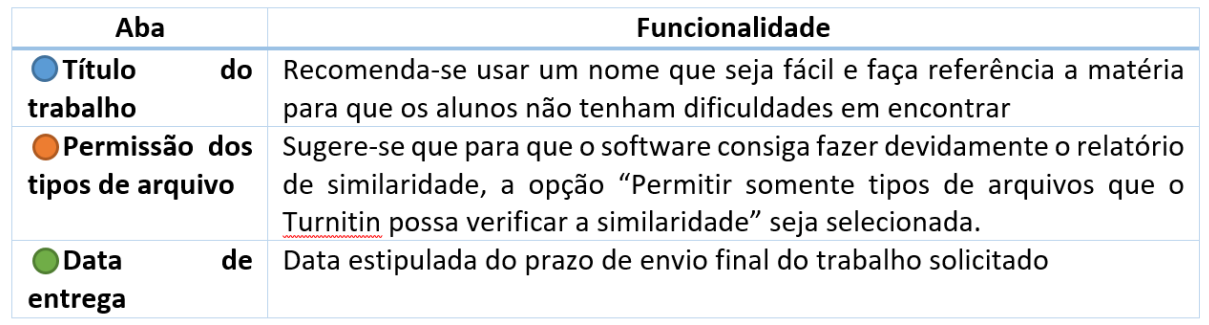

Após o preenchimento dos campos, clique em **en entra finalizar a caracterização do** envio dos trabalhos.

÷

۰

۰

۰

۰

. .

۰

t, p

o

۰

۰

۰

۰

٠

۰

۰

O

O

۰

O

۰

۰

٠

o

C)

O

C.

۰

۰

÷,

۰

۰

۰

۰

o

C.

e i

o

a.

۰

a p

۰

o

o

O

O

O

۰

۰

۰

 $\overline{\mathcal{L}}$ 

Ð

÷

. .

۹ø

۰

As seguintes opções de configurações serão ofertadas:

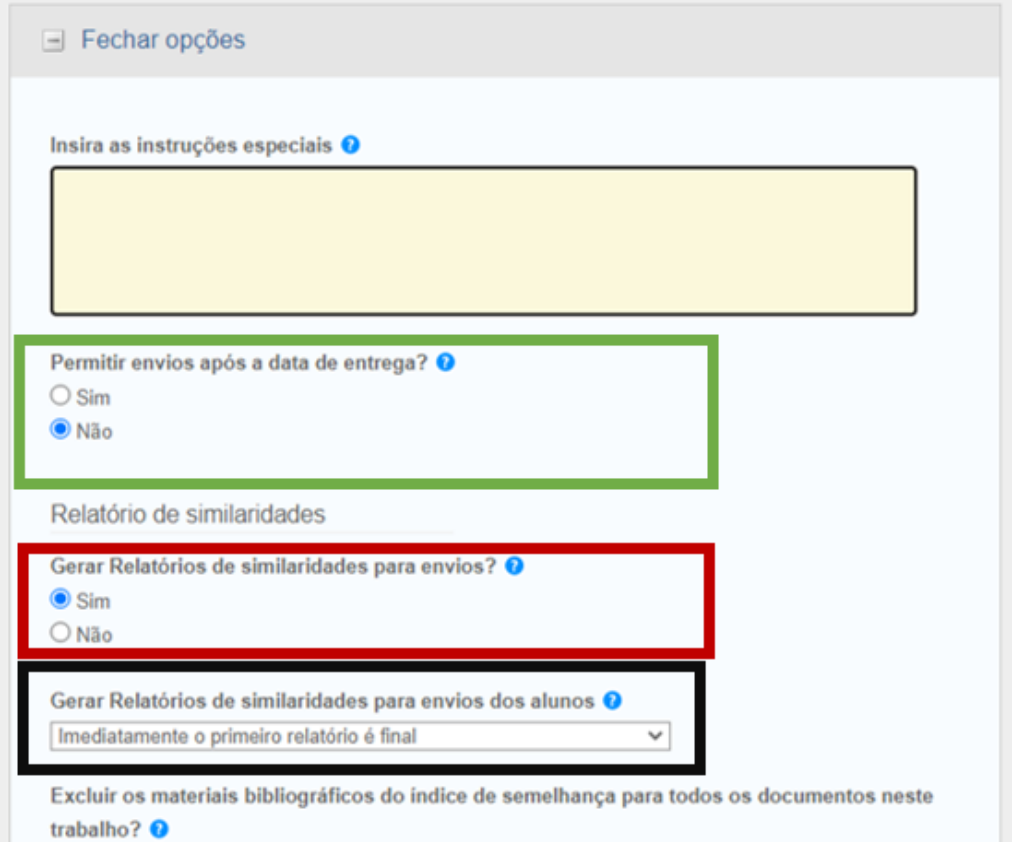

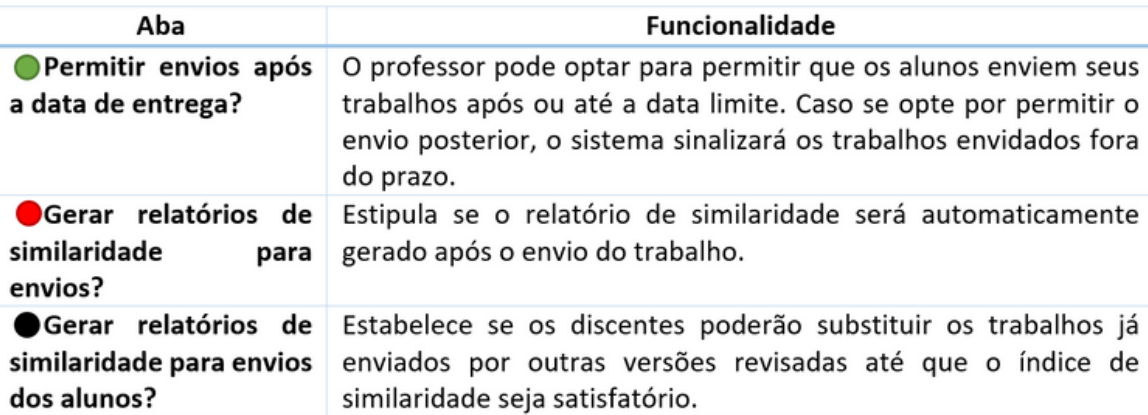

o

 $\frac{1}{2}$  ,  $\frac{1}{2}$ **College** 

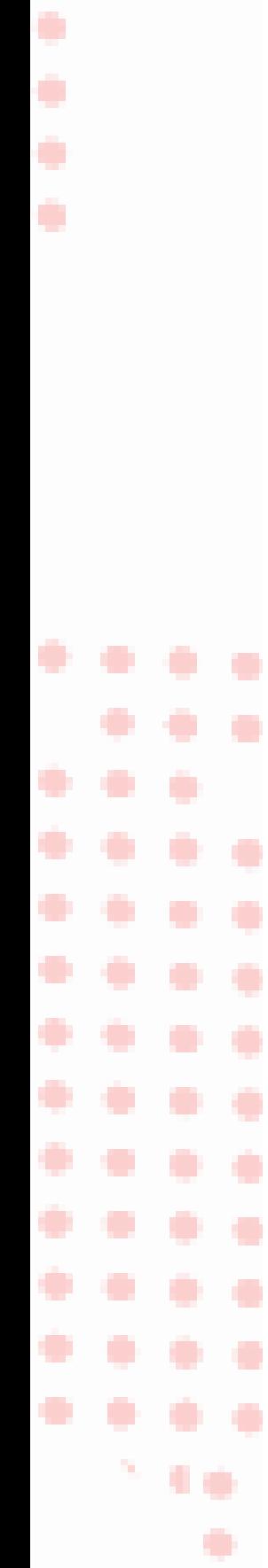

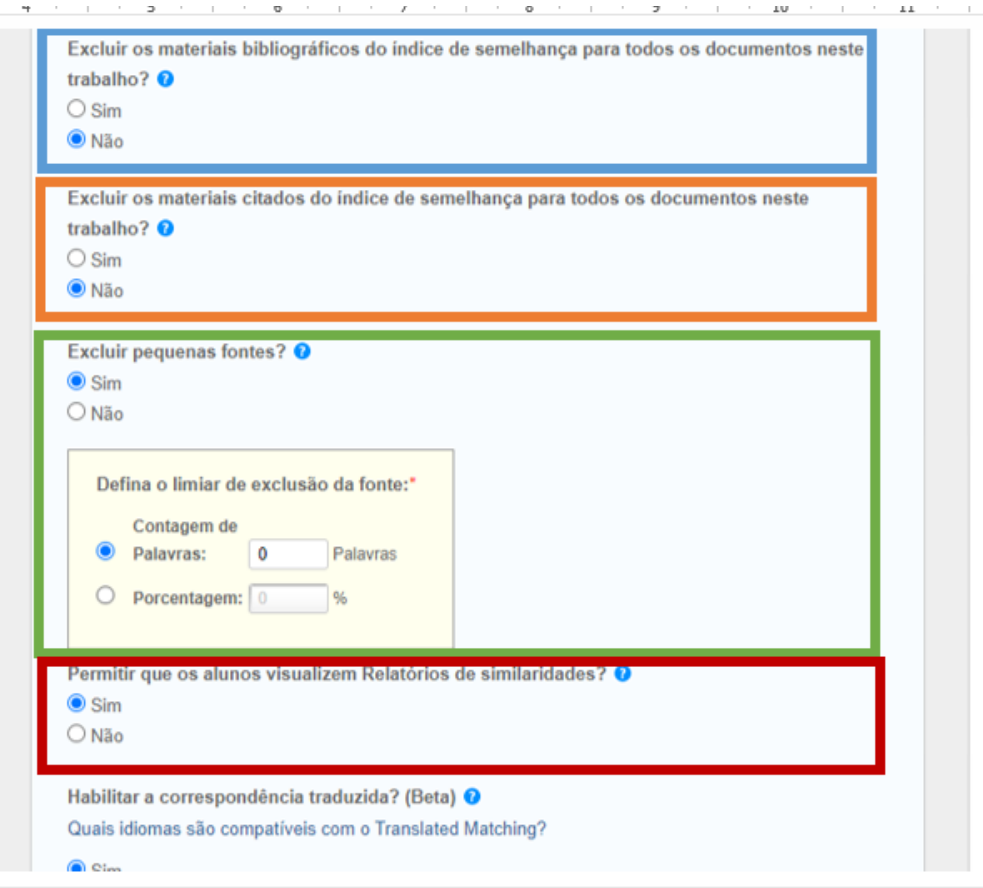

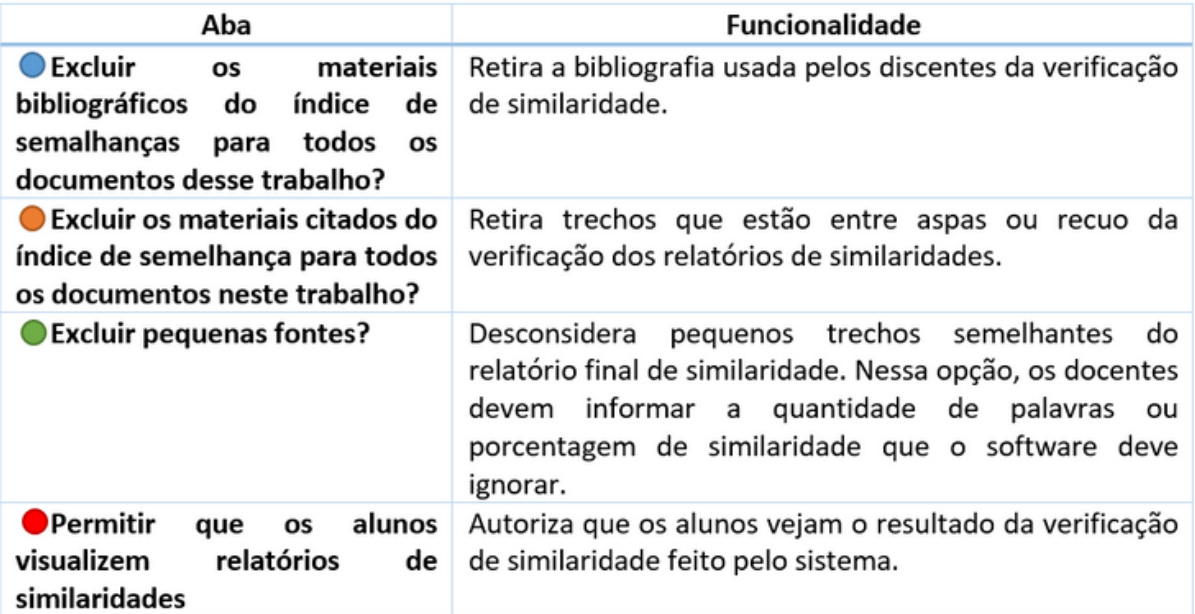

÷

۰

۰

٠

۰

. .

المباد

٠

۰

۰

o

O

œ

÷

œ

٠

٠

۰

۰

۰

œ

۰

e.

o

۰

÷,

۰

۰

۰

۰

o

œ

o

o

۰

۰

۰

۰

. .

۰

10

o

۰

O

O

C.

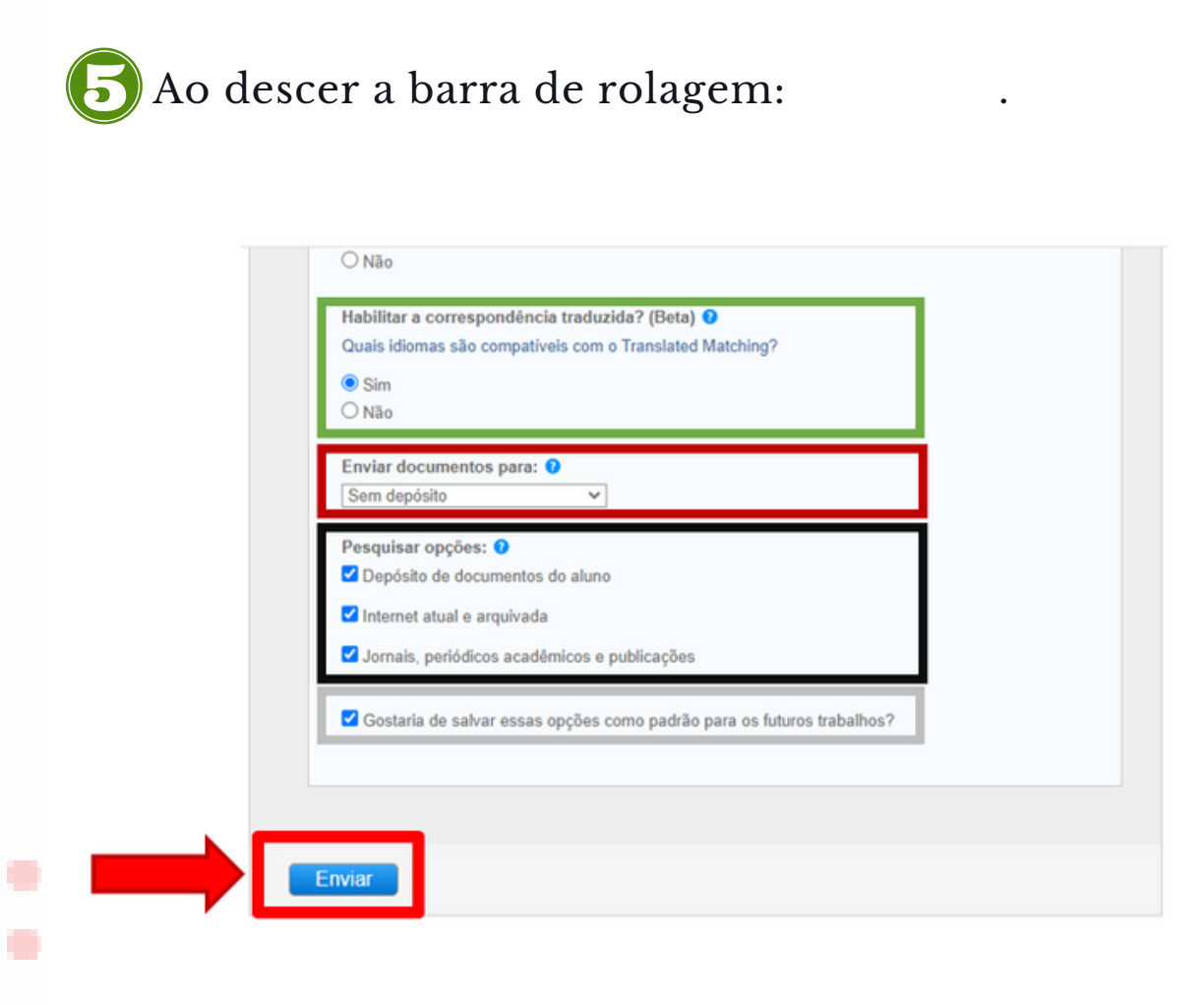

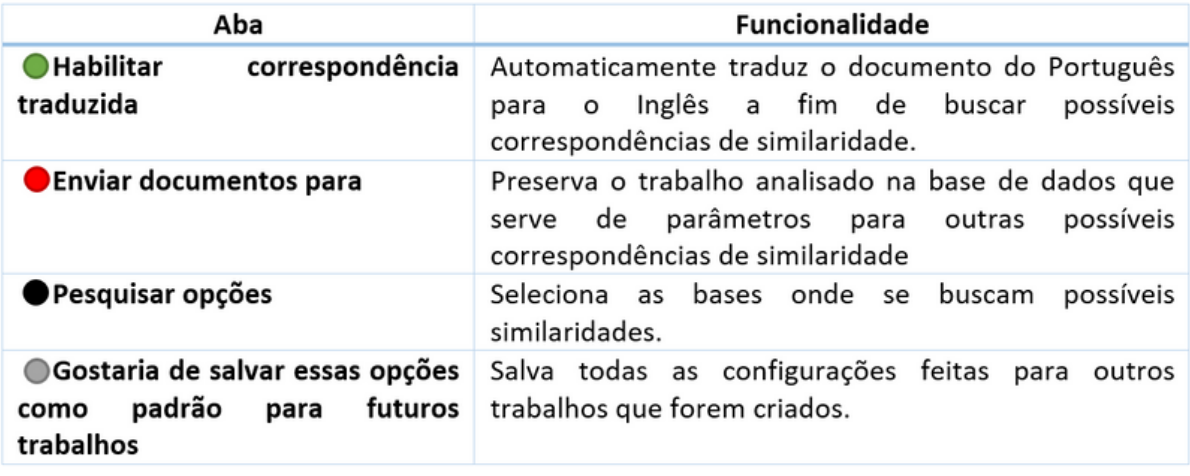

÷

÷

۰

۰

۰

.

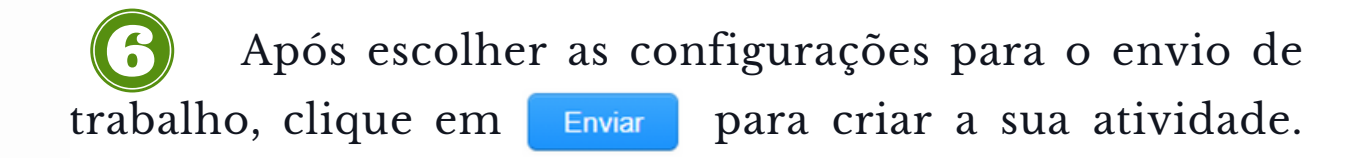

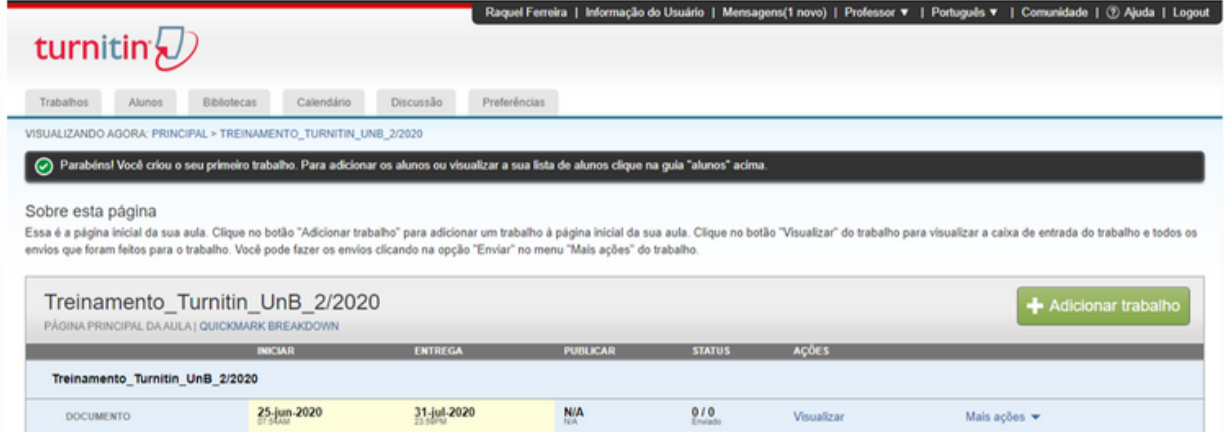

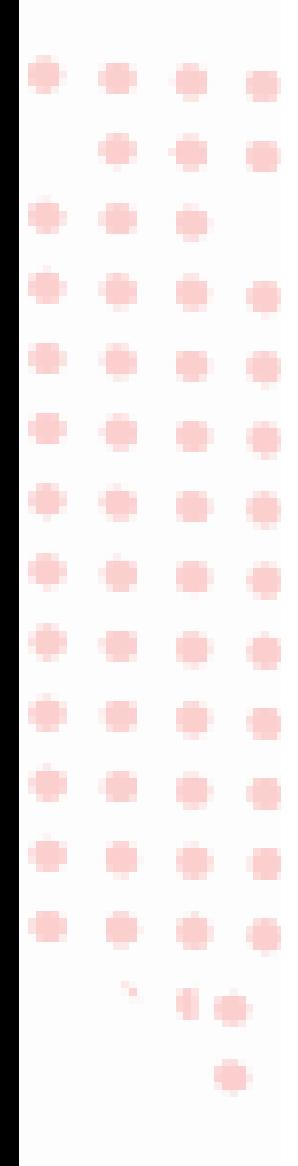

### 5. COMO ENVIAR TRABALHOS PARA VERIFICAÇÃO

w

۰

۰

۳

٠

œ

٠

۰

÷

O.

o

o

œ

n

O

÷.

m

۰

o

O

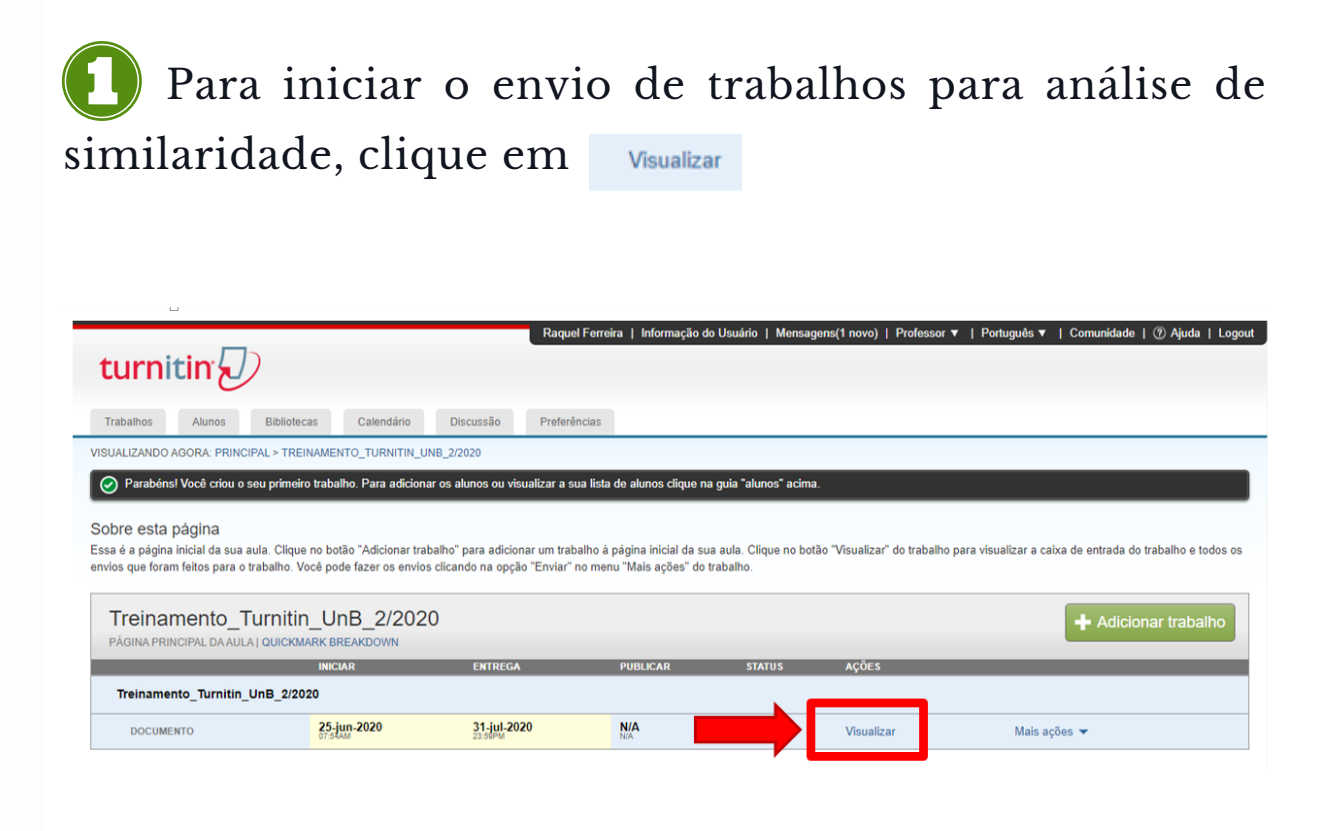

Em seguida, se o item de correspondência traduzida foi selecionado na etapa de configuração, a seguinte tela de aviso aparecerá:

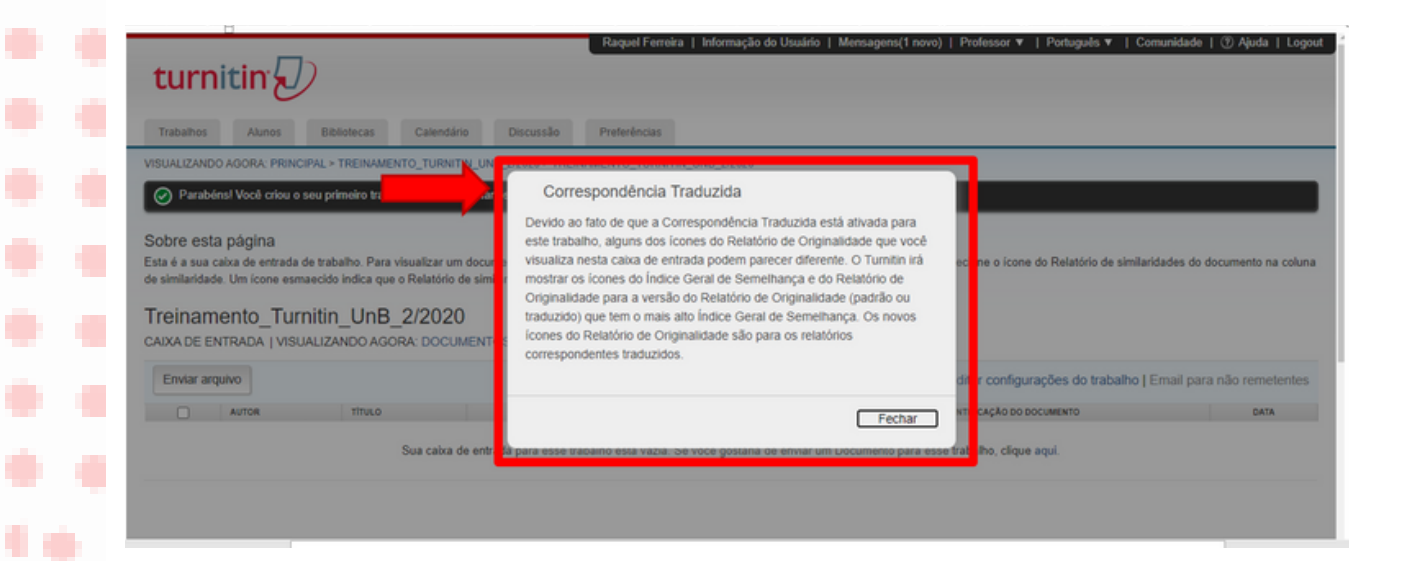

÷

۰

L.

٠

o

. .

t, p

СÞ.

53

٠

۰

٠

۰

s.

e.

e e

۰

۰

÷.

۰

o

œ

w

œ

۰

۰

۰

الب

a s

œ

o

o

۰

۰

۰

o

. .

۰

16

O

O

O

O

o

O

O

O

Após essa ação, será aberta uma tela para o início das configurações do trabalho.

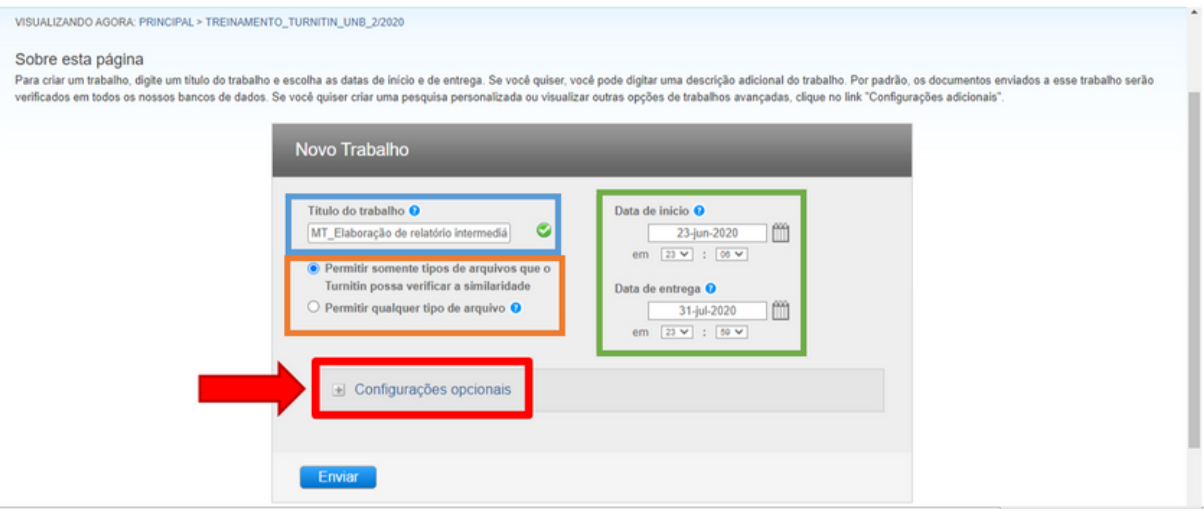

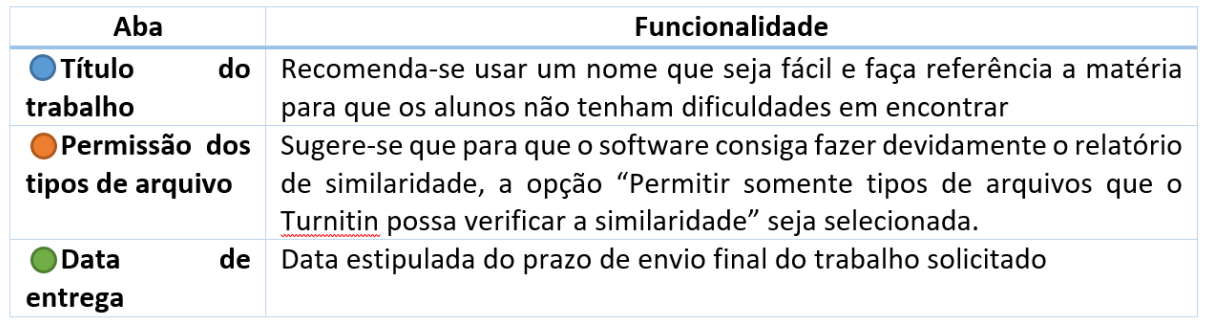

Após o preenchimento dos campos, clique em **en entra finalizar a caracterização do** 

envio dos trabalhos.

### 5.1 COMO ENVIAR TRABALHOS INDIVIDUALMENTE

ŧ

٠

ŧ

¢

¢

۰

۰

۰

÷

÷

۰

۰

٥

۰

۰

۰

Ċ,

**A** 

o

O

۰

۰

۰

۰

۰

۰

C)

C.

۰

۰

÷.

۰

۰

۰

۰

O

÷

o

۰

۰

۰

۰

۰

 $\bullet$  +

t o

۰

C)

÷

÷

C

÷

 $\mathcal{L}_{\mathcal{A}}$ 

t,

 $\mathcal{L}$ 

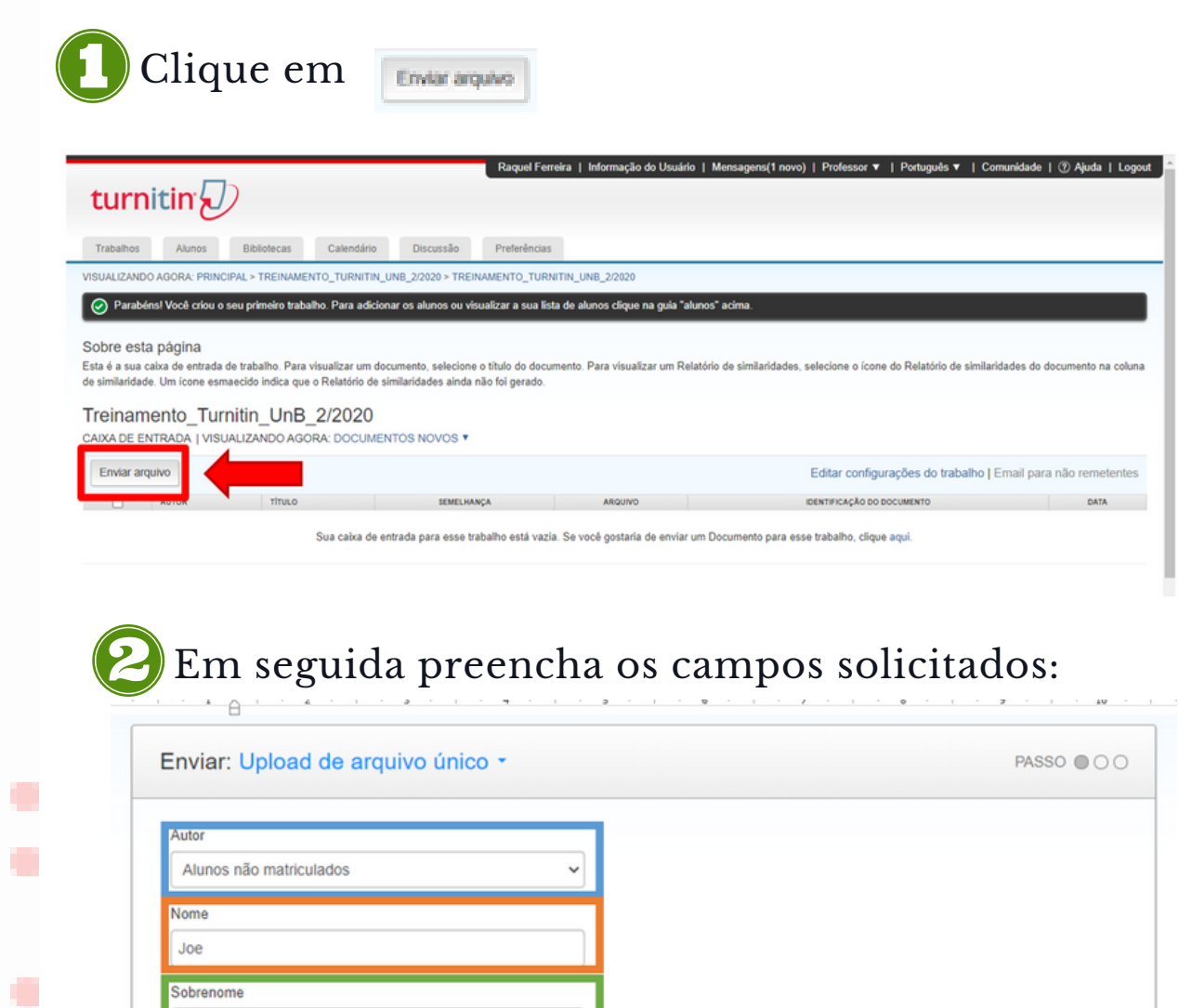

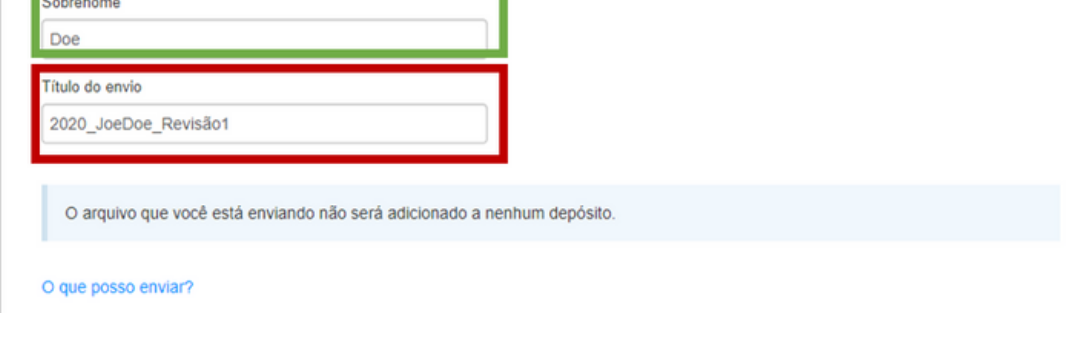

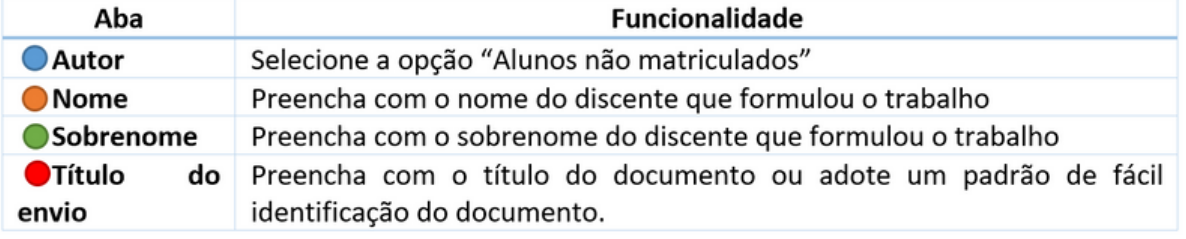

٠

o

L.

٠

۰

۰

t, p

۰

۰

۰

۰

o

œ

o

۰

۰

a k

o

. .

16

۰

÷

e i

۰

۰

۰

۰

o

C.

o

o

۰

÷,

o

w

œ

t d

a i

O

O

o

o

۰

O

O

٠D

**CO** 

8.

Após o preenchimento dos campos, selecione o compartimento onde o trabalho está. O arquivo deve estar em formatos compatíveis com **Microsoft Word, PowerPoint, WordPerfect, PostScript, PDF, HTML, RTF, OpenOffice (ODT) Hangul (HWP), Google Docs e texto simples.**

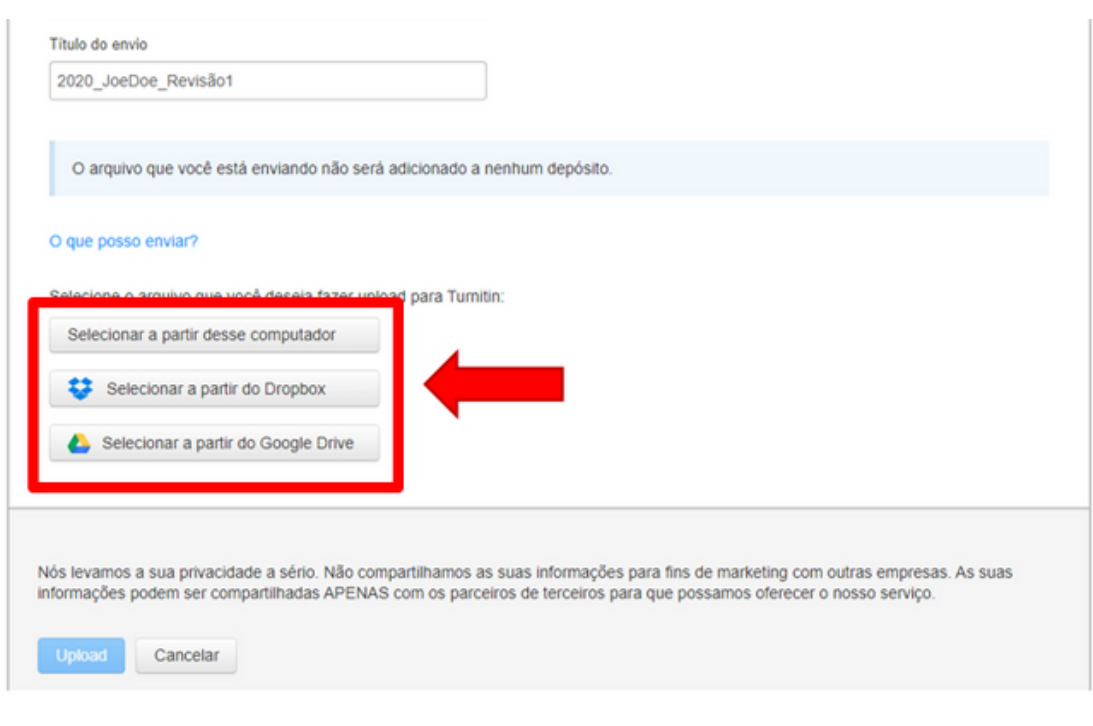

a.

r.

۰

٠

۰

۰

t, p

۰

۰

O.

O

o

÷

o

C)

œ

÷

۰

٠

۰

O.

o

O

۰

۰

÷,

o

۰

۰

۰

o

o

o

o

۰

۰

۰

۰

. .

t e

۰

O

O

O

o

۰

o

O

O

o

Œ

C.

Realize a busca na unidade escolhida e selecione o arquivo e em seguida clique em

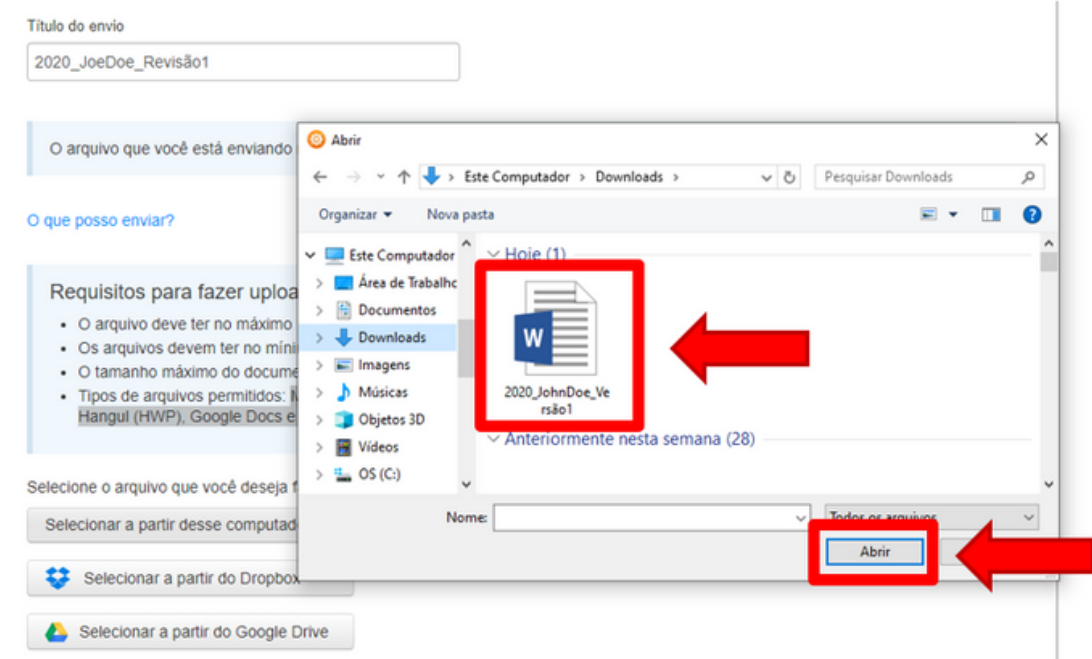

#### Ao descer a barra de rolagem:

![](_page_28_Picture_217.jpeg)

m

o

L.

ال

۳

۰

۰

۳

a,

n

۰

۰

. .

۰

O

O

o

۰

۰

۰

۰

o

O

٠

۰

![](_page_29_Picture_2.jpeg)

O upload do arquivo para verificação foi concluído. Ao descer a barra de rolagem, serão dadas as opções de "Ir para a caixa de entrada" ou "Enviar outro arquivo".

#### turnitin $\sqrt{2}$

![](_page_29_Picture_194.jpeg)

÷

۰

۰

٠

۰

Ao acessar a sua Caixa de entrada, a depender as configurações estipuladas, o relatório de similaridade já estará disponível.

![](_page_30_Picture_117.jpeg)

![](_page_30_Picture_4.jpeg)

### 5.2 COMO ENVIAR TRABALHOS EM LOTE

n.

۰

o

a s

a s

œ

o

۰

۰

o

10

۰

œ

٠

۰

۰

۰

52

a sa

a pro

o

۰

÷.

۰

٠

۰

o

ا ا

O

n

o

o

Ð

o

T.

Para iniciar o envio de trabalhos em lote para análise, primeiramente, é relevante destacar a importância da organização da pasta a ser enviada. Documentos de formatos variados podem estar na mesma pasta, no entanto, é recomendável que se nomeie os arquivos com um título que, já no momento do upload, ele seja facilmente identificado.

Outro ponto importante para o envio em lote é que a pasta com trabalhos deve estar no formato **ZIP**.

![](_page_32_Picture_288.jpeg)

2 Dentro da aula criada clique em version

![](_page_32_Picture_289.jpeg)

e e

o

L.

ال

۳

o

۰

o

۰

۰

۰

O.

o

œ

۰

n

n.

o

o

![](_page_33_Picture_2.jpeg)

÷

۰

L.

٠

۰

۰

t, p

۰

۰

۰

۰

o

œ

o

٠

۰

۰

۰

. .

. .

۰

÷

÷

C.

۰

۰

۰

۰

o

o

o

۰

۰

P.

۰

o

o

o

O

O

o

o

o

۰

۰

O

O

O

6 Abrirá uma nova tela em que se deve escolher, dentro do computador, o arquivo para upload em lote.

![](_page_34_Picture_228.jpeg)

Ao retornar a tela do Turnitin, clique em Upload e aguarde o envio dos arquivos

![](_page_34_Picture_229.jpeg)

o

o

٠

o

۳

۰

۰

۰

الب

E.

a s

o

٠

o

œ

o

10

٠

œ

۰

٠

۰

۰

o

œ

o

e.

œ

۰

÷.

o

۰

o

O

O

۰

o

O

O

O

O

Após o envio de todos os arquivos, o software fará 3 um mini relatório dos arquivos descritos, informando quantos foram aceitos para análise. Em seguida, preencha os campos solicitados.

![](_page_35_Picture_222.jpeg)

Desça a barra de rolagem e clique em **l** 9

Enviar

![](_page_35_Picture_223.jpeg)

a.

۰

۰

٠

۰

#### Na próxima tela, confirme os dados enviados, desça a barra de rolagem e clique em Enviar

![](_page_36_Picture_111.jpeg)

![](_page_36_Picture_4.jpeg)

### 6. COMO OBTER RESULTADOS DE SIMILARIDADES

۰

٠

۹

۹

¢

٠

٠

٠

÷

÷

۰

۰

۰

۰

٠

۰

O

÷

O

**CO** 

**CO** 

÷

۰

۰

۰

**CO** 

У.

C.

۰

۰

Ŷ,

۰

۰

۰

۰

o

o

o

o

÷

۰

a a

۰

. .

t e

۰

t.

C.

÷

C)

O

O

÷

÷

A.

a,

a pro

Para visualizar o relatório de similaridade do Turnitin clique no trabalho ou no relatório de semelhança.

![](_page_38_Picture_218.jpeg)

![](_page_39_Picture_2.jpeg)

۰

٠

٠

۰

o.

۰

۰

۰

۰

۰

۰

۰

O

۰

œ

٠

۰

۰

۰

o

œ

C)

C.

۰

۰

Ŷ,

۰

۰

۰

۰

o

C.

O

o

۰

۰

٠

٠

. .

ه ه

۰

o,

C.

O

O

۰

÷

o

o

C.

C.

×.

j.

#### O software exibira a seguinte tela com o relatório:

![](_page_39_Picture_4.jpeg)

![](_page_39_Picture_204.jpeg)

### 6.1. COMO EXCLUIR FONTES DO RELATÓRIO

۰

o

![](_page_41_Picture_2.jpeg)

÷

÷

۰

٠

۰

#### As fontes selecionadas serão excluídas e um novo índice de similaridade será reportado.

![](_page_42_Picture_102.jpeg)

![](_page_42_Figure_4.jpeg)

### 6. 2 COMO INTERPRETAR O RELATÓRIO

o.

٥

۰

٠

٠

o

o

۰

۰

۰

o

e.

o

۰

÷.

o

۰

۰

۳

٠

e.

۰

۰

. .

۰

t i

۰

۰

O

a,

As fontes de similaridades são destacadas em cores diferentes relatando o percentual de cada fonte.

![](_page_44_Figure_3.jpeg)

![](_page_44_Picture_190.jpeg)

### 6. 3 COMO BAIXAR O RELATÓRIO

۰

۰

۰

۰

o

a p

e i

٠

۰

o

o

. .

94

۰

œ

٠

۰

۰

۰

۰

œ

œ

o

۰

۰

P,

۰

۰

۰

٠

۰

o

o

o.

O

O

÷

O

÷

O

C.

Para baixar o relatório para que possa ser enviado aos alunos, clique no ícone  $\lfloor \frac{1}{n} \rfloor$ , em seguida a seguinte fonte de opções será aberta. Clique em  $\frac{1}{2}$  Exibição atual.

![](_page_46_Picture_242.jpeg)

**O** o arquivo será baixado para a sua máquina e pode ser enviado por e-mail para o discente autor do arquivo.

÷

÷

۰

٠

۰

#### As fontes selecionadas serão excluídas e um novo índice de similaridade será reportado.

![](_page_47_Picture_102.jpeg)

![](_page_47_Figure_4.jpeg)

![](_page_48_Picture_0.jpeg)